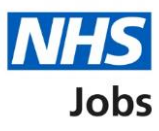

# <span id="page-0-0"></span>**How to respond to a job offer user guide**

This guide gives instructions for how to respond to a job offer in NHS Jobs.

You can respond by accepting, asking the employer for more information, or rejecting the offer.

If you choose to accept an offer, you will need to add your referee information.

If you are employed by the NHS and your current organisation uses the Electronic Staff Record (ESR) system, you can choose to transfer your employment details to your new organisation.

For some roles, you may need to add your professional body and membership details.

### **Contents**

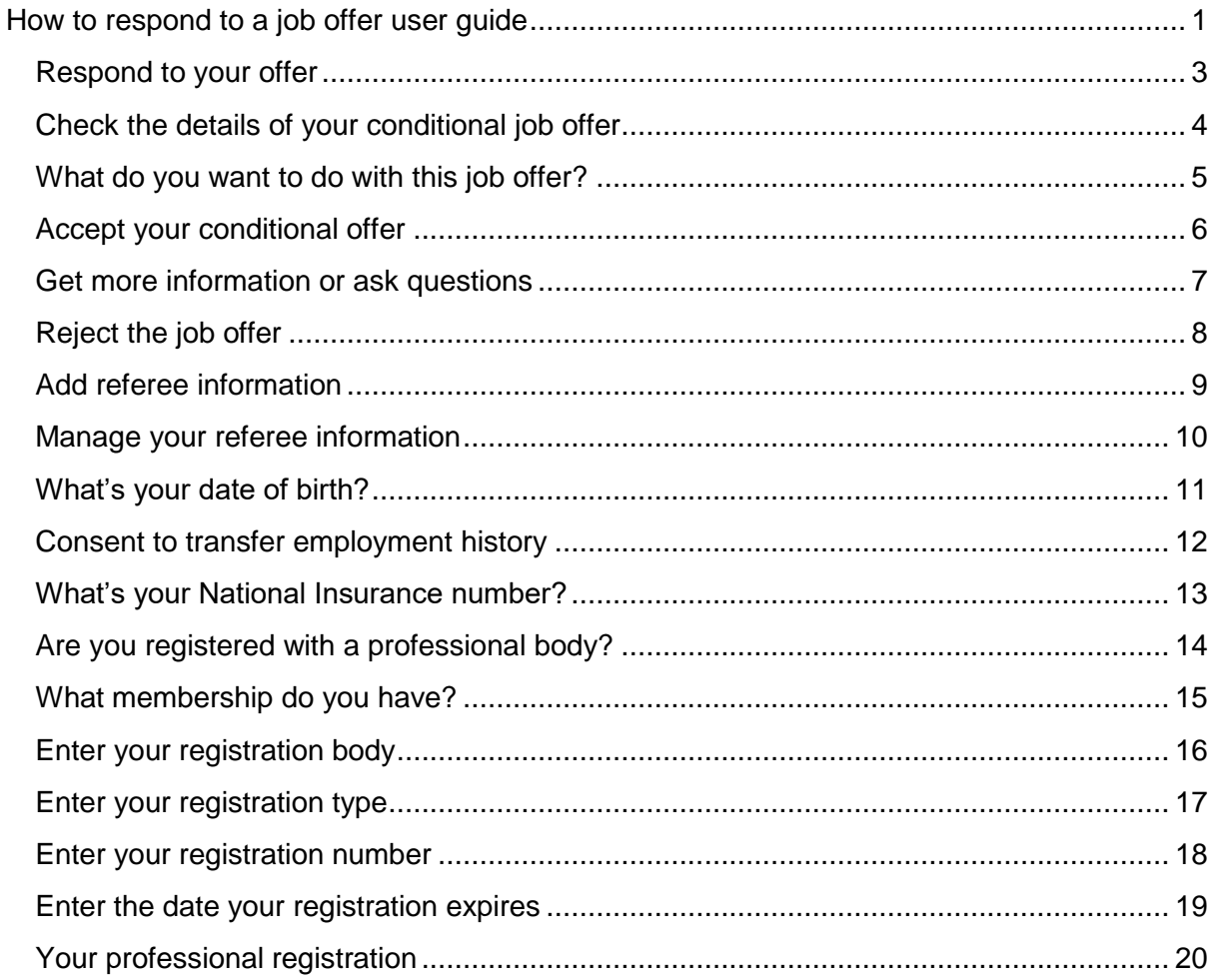

## <span id="page-2-0"></span>**Respond to your offer**

This page gives instructions for how to respond to your job offer.

**1.** Select 'Respond to your offer'.

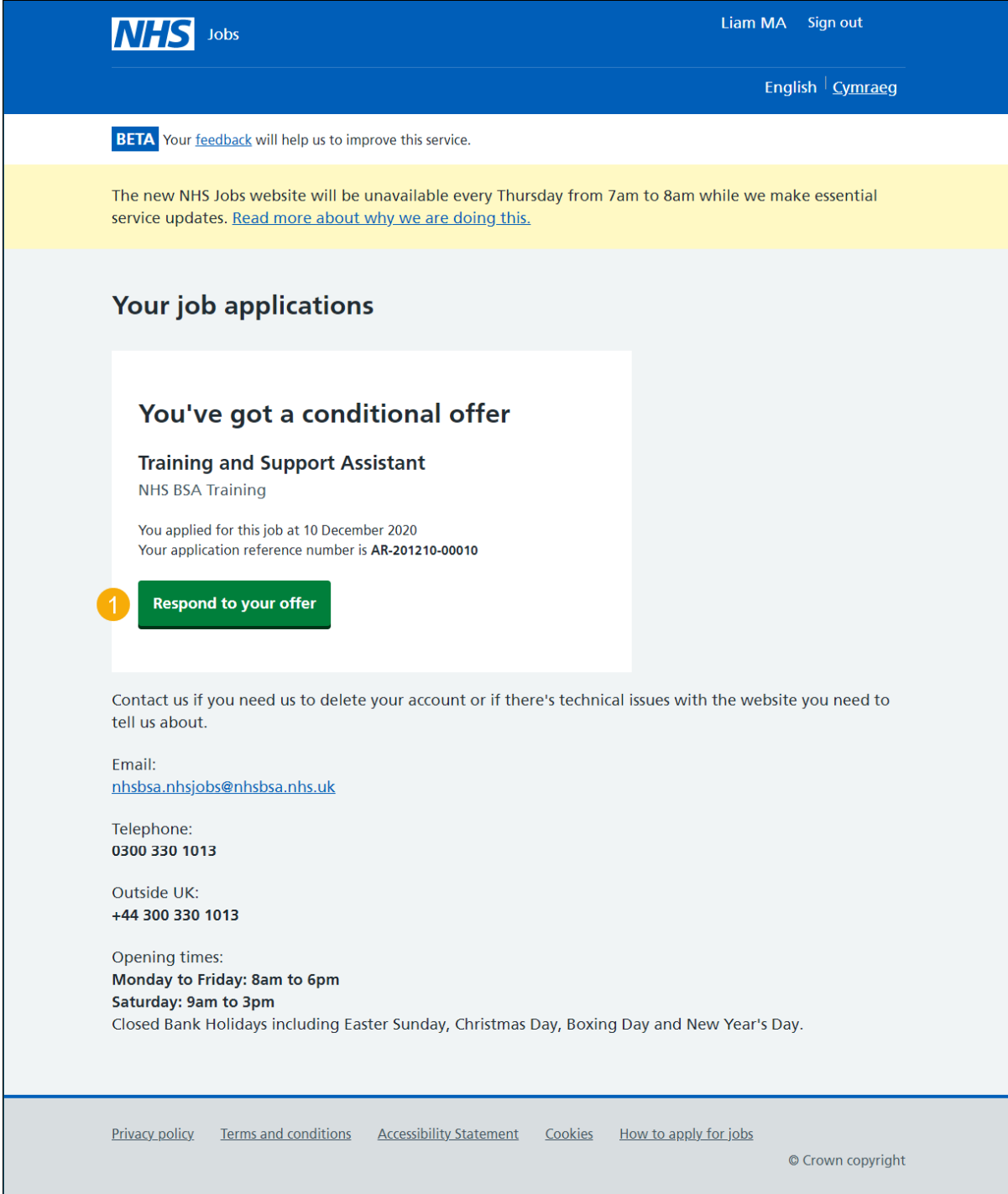

### <span id="page-3-1"></span><span id="page-3-0"></span>**Check the details of your conditional job offer**

This page gives instructions for how to check the details of your conditional job offer.

In this example, a conditional offer letter and induction pack has been added by the employer.

- **1.** Select or copy and paste the email address to contact the employer (optional).
- **2.** Select the link to download your conditional offer letter.
- **3.** Select the link to download the induction pack.
- **4.** Select 'Continue'.

#### Or

**5.** Select 'Back to your applications' if you are not ready to progress your conditional offer response.

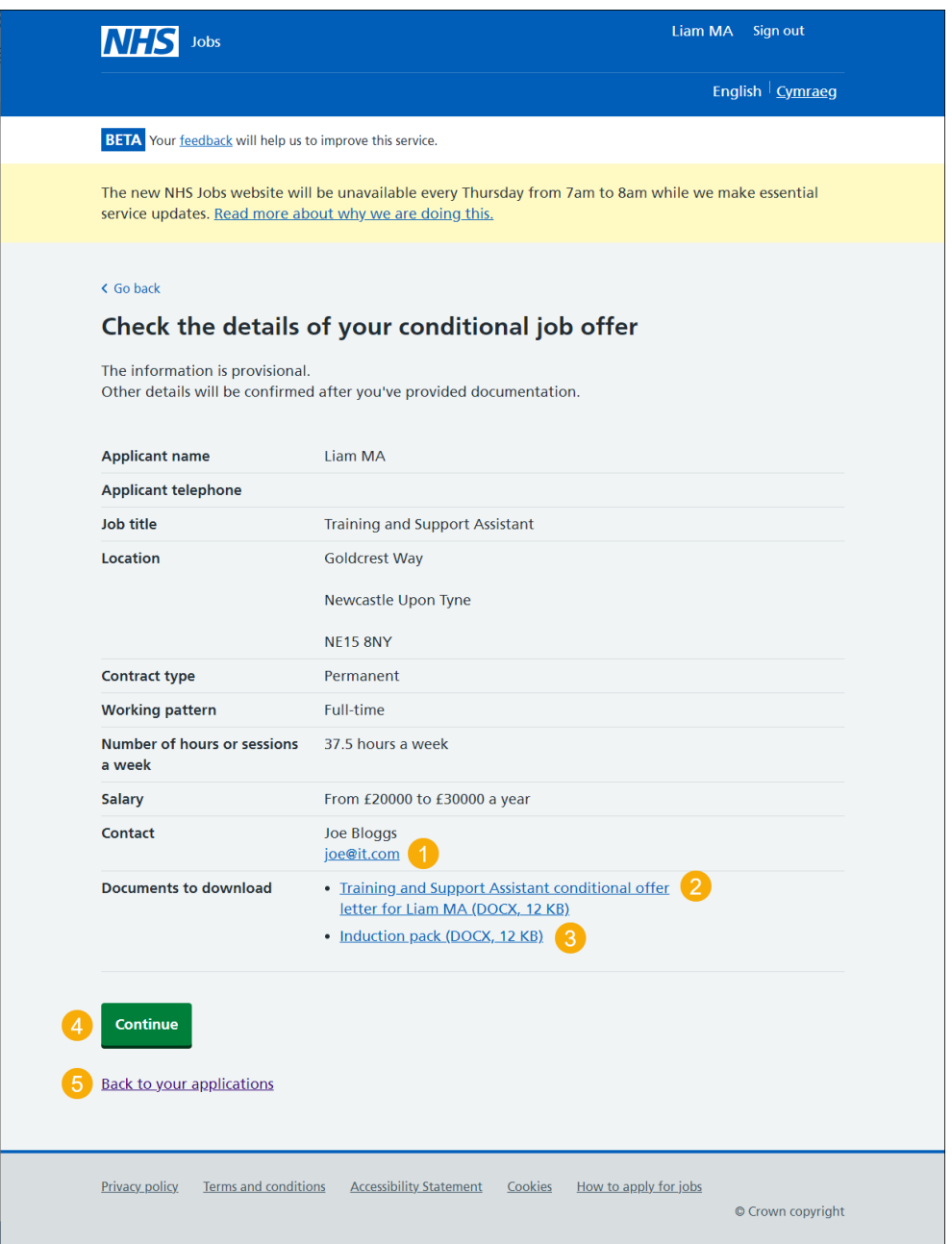

#### **What do you want to do with this job offer?**

This page gives instructions for how to make a job offer decision.

- **1.** Select an answer:
	- ['Accept the offer and give references'](#page-5-0)
	- 'Get more information or ask question'
	- ['Reject the offer'](#page-7-0)
- **2.** Select 'Save and continue'.

#### Or

**3.** Select 'Back to your applications' if you are not ready to progress your conditional offer response.

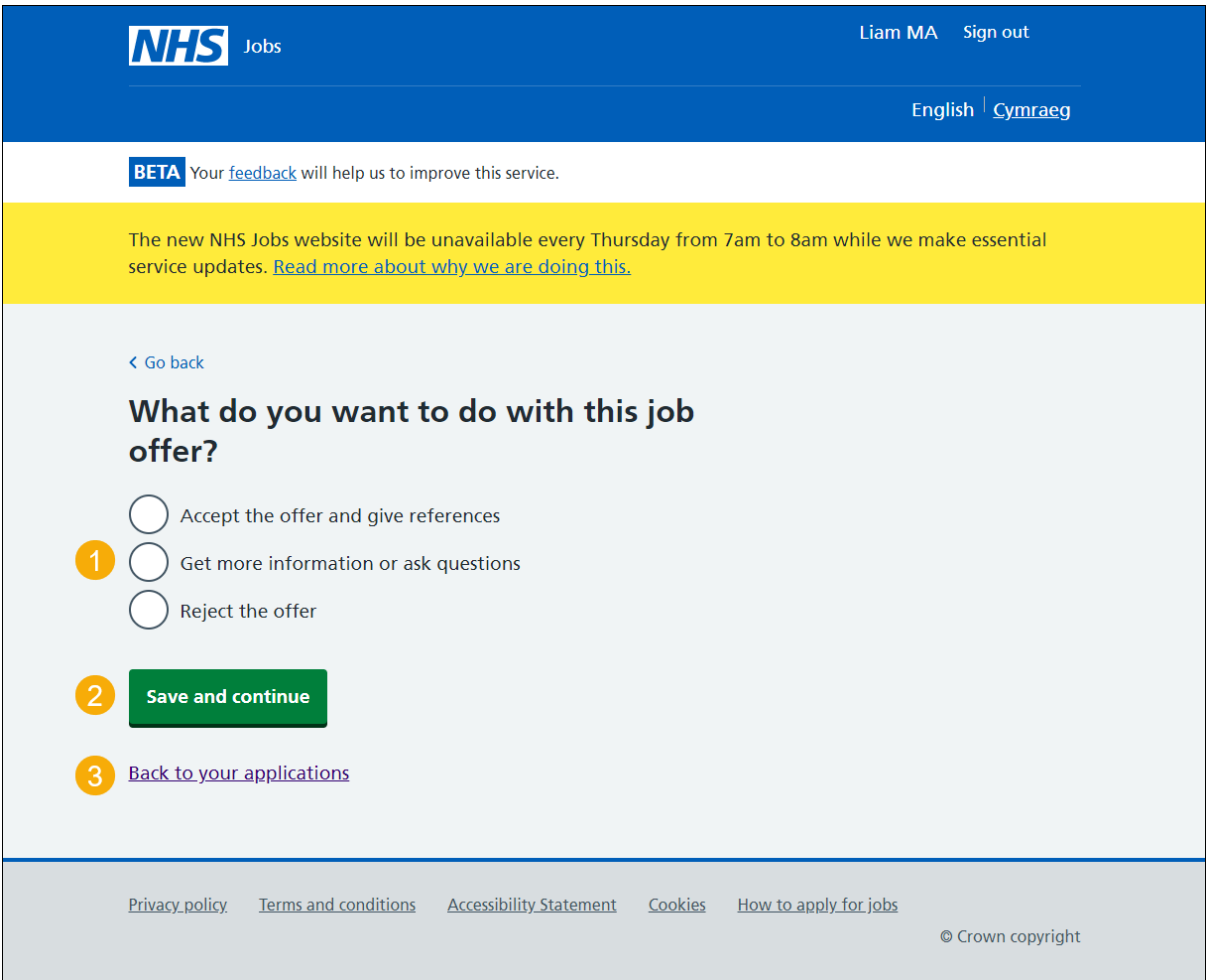

## <span id="page-5-0"></span>**Accept your conditional offer**

This page gives instructions for how to check what information is required for accepting your conditional job offer.

1. Select ['Continue'](#page-8-0).

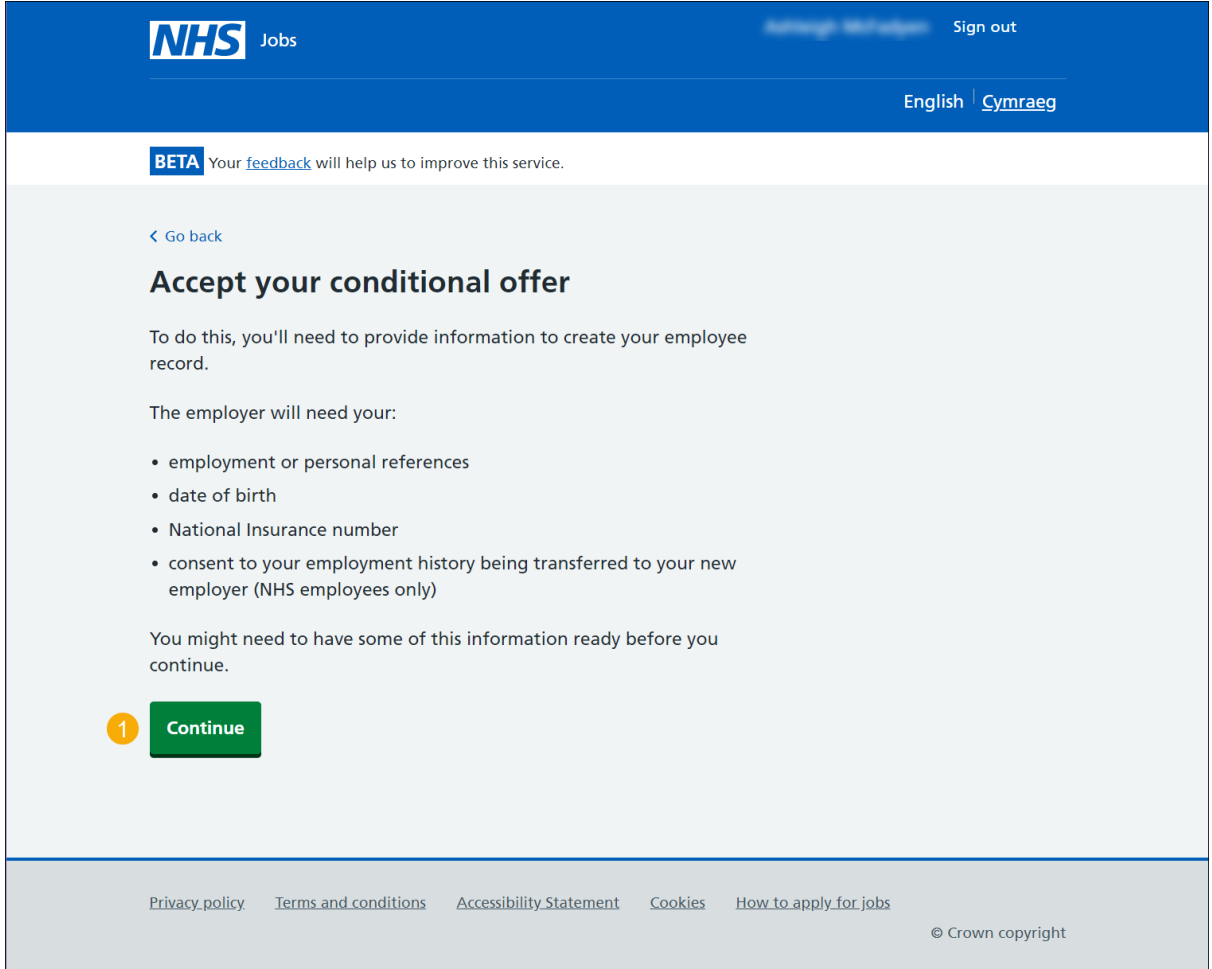

#### <span id="page-6-0"></span>**Get more information or ask questions**

This page gives instructions for how to get more information or ask questions from the employer.

You can contact the employer using the email address and quoting the job reference number.

**1.** Select the 'Go to your applications' button.

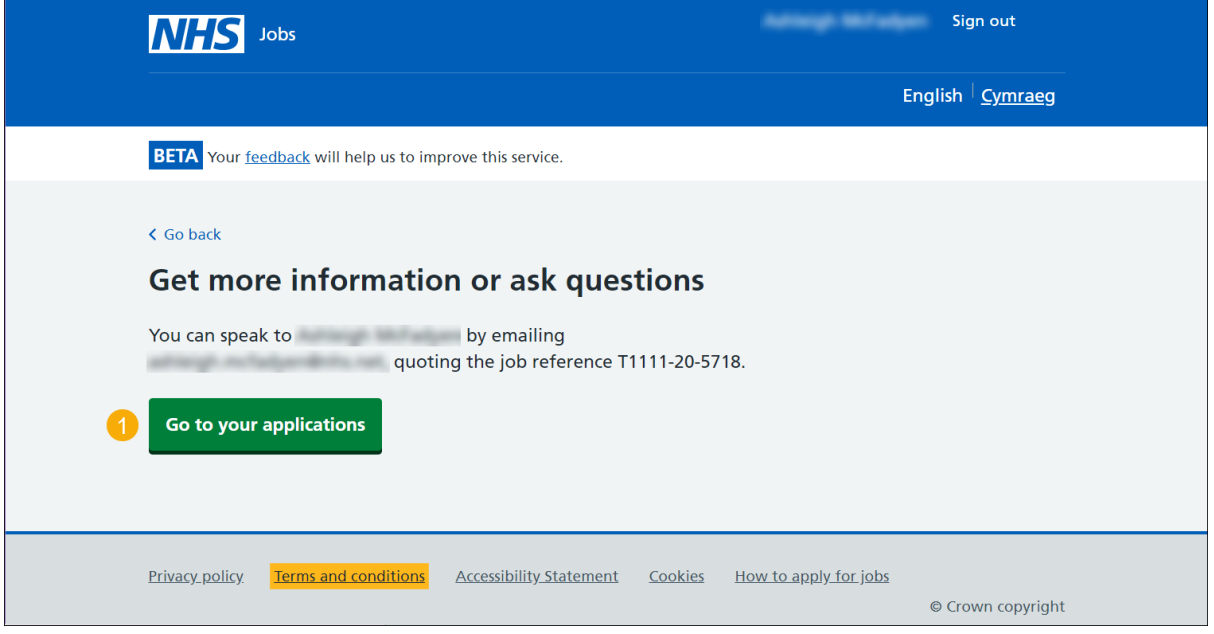

Once a response is received, you must decide to **accept** or [reject](#page-7-0) a job offer.

### <span id="page-7-0"></span>**Reject the job offer**

This page gives instructions for how to reject the job offer.

If you add a reason for rejecting the job offer, this information will be shared with the employer.

- **1.** Enter the details.
- **2.** Select 'Reject offer'.
- **3.** Select 'Go to your applications'.

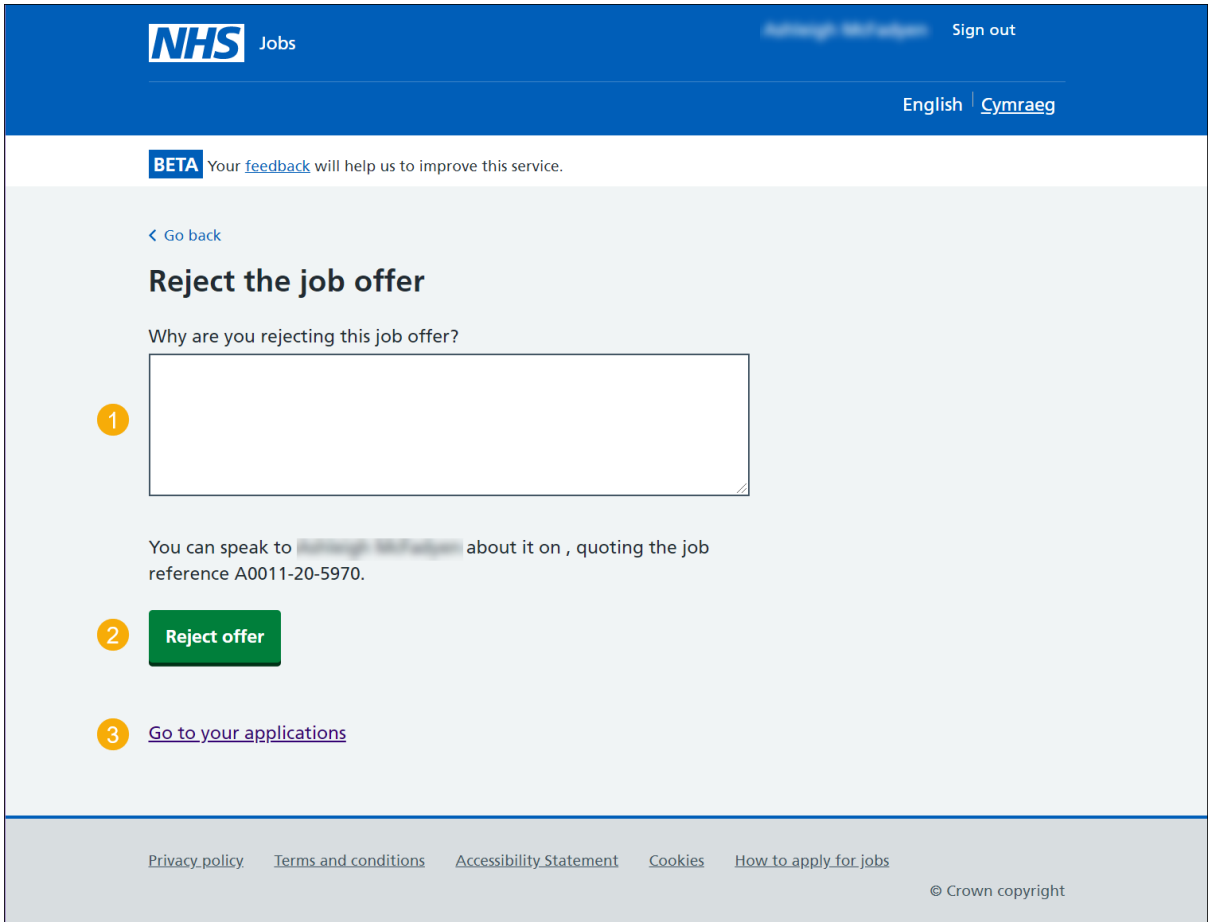

You have reached the **end** of 'How to respond to a job offer in NHS Jobs user guide' by rejecting the conditional job offer'.

#### <span id="page-8-1"></span><span id="page-8-0"></span>**Add referee information**

This page gives instructions for how to check what reference information is needed and how to add it.

- **1.** Select a link for more information (optional).
- **2.** Enter the details and select an option from the drop down menus.
- **3.** Select the 'I understand that this referee will be contacted' box.
- **4.** Select 'Save and continue'.

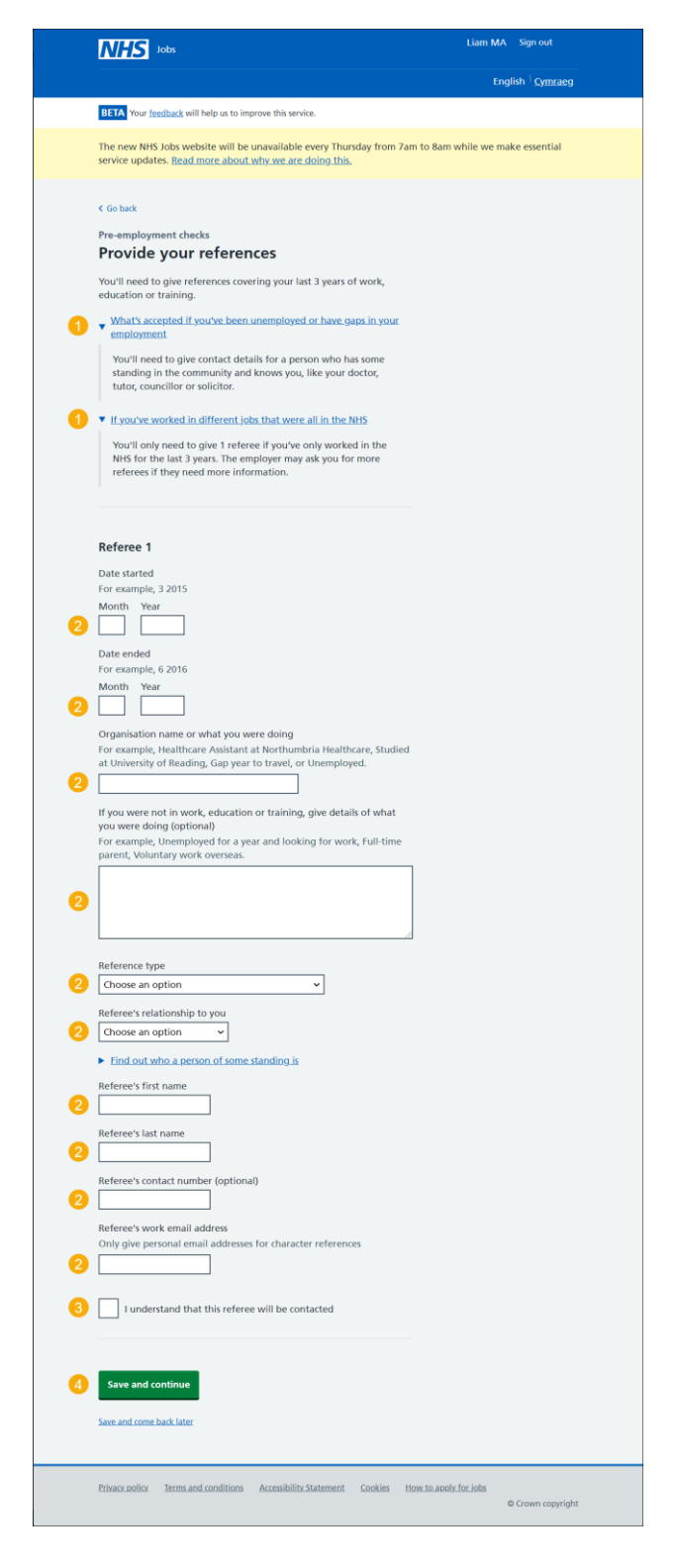

### **Manage your referee information**

This page gives instructions for how to view your reference information, edit, delete, or add another referee.

If you choose 'Delete', you will not be able to recover any details.

- **1.** Select the 'Edit' or 'delete' link (optional).
- **2.** Select an answer:
	- ['Yes'](#page-6-0)
	- ['No'](#page-10-0)
- **3.** Select 'Save and continue'.

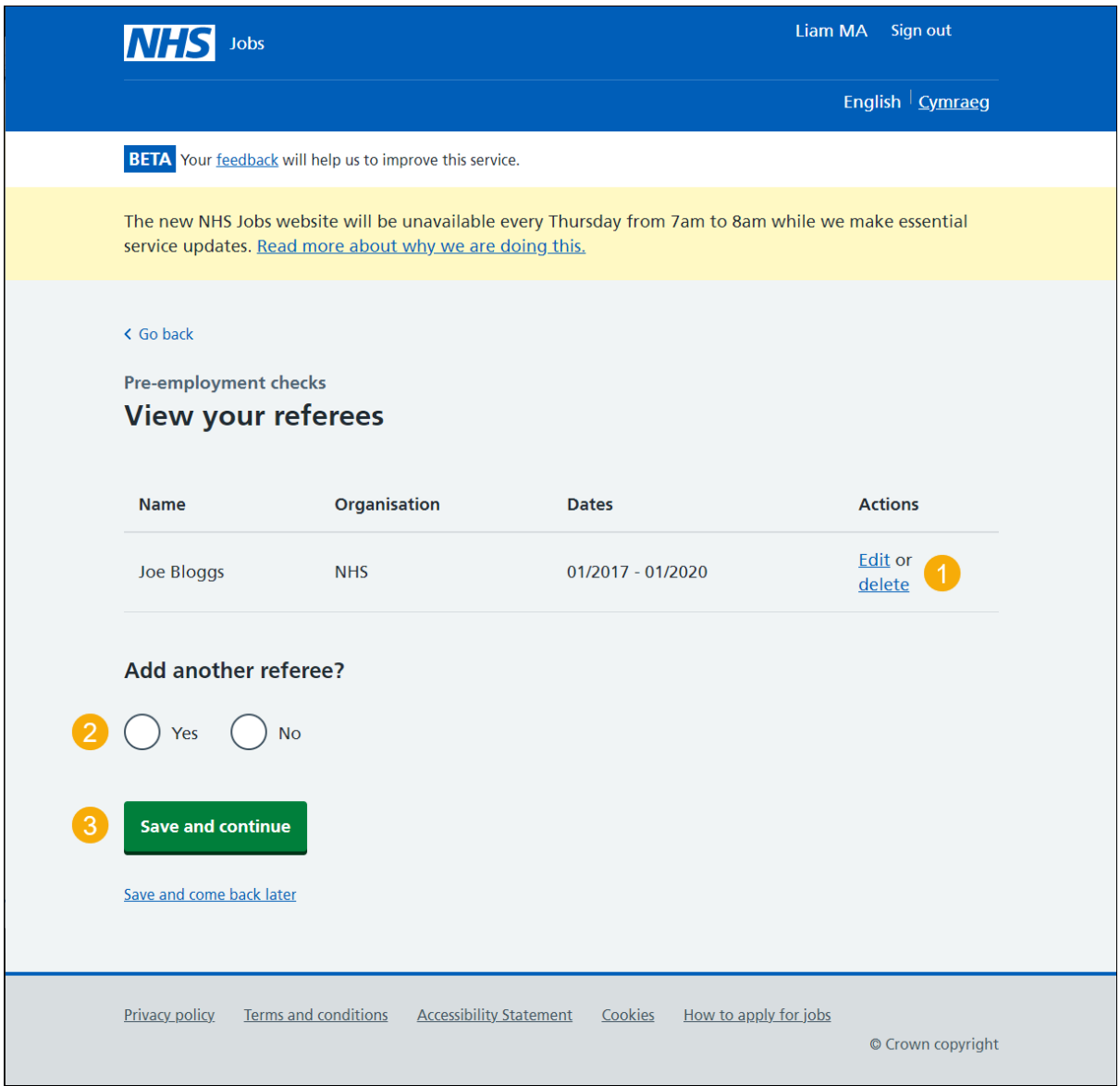

## <span id="page-10-0"></span>**What's your date of birth?**

This page gives instructions for how to add your date of birth.

- **1.** Enter your date of birth.
- **2.** Select 'Continue'.

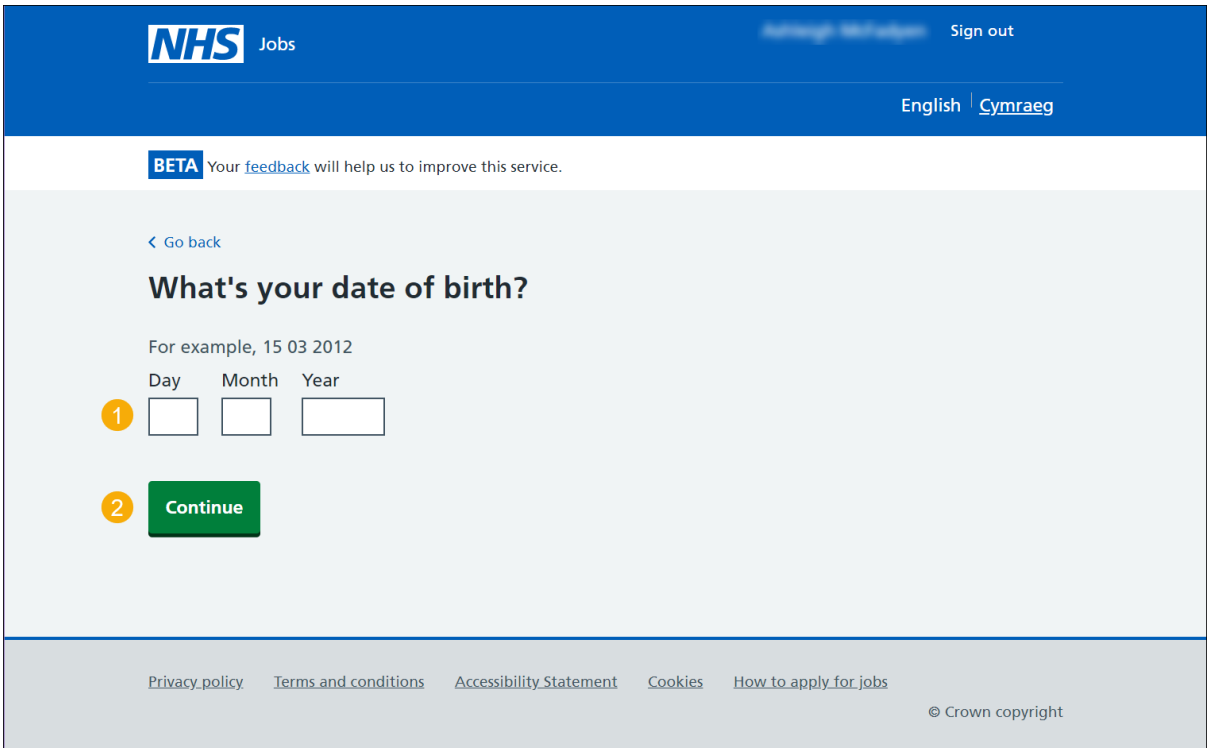

### <span id="page-11-0"></span>**Consent to transfer employment history**

This page gives instructions for how to choose to consent to your employment history being transferred using Electronic Staff Record (ESR).

You cannot change you answer once you have submitted your job offer response.

- **1.** Select an answer.
- **2.** Select 'Continue'.

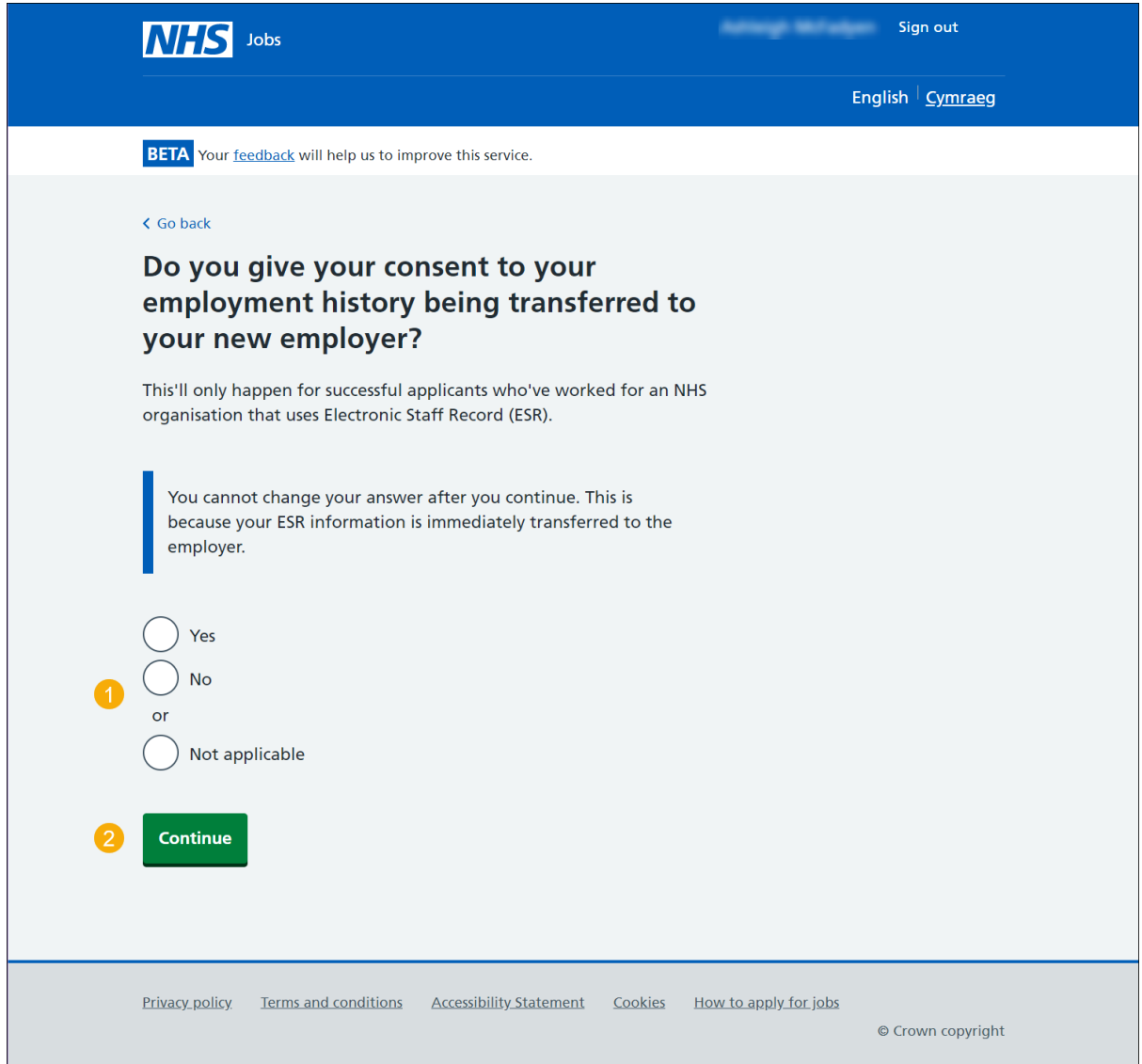

## <span id="page-12-0"></span>**What's your National Insurance number?**

This page gives instructions for how to add your National Insurance number.

- **1.** Enter your National Insurance number.
- **2.** Select 'Continue'.

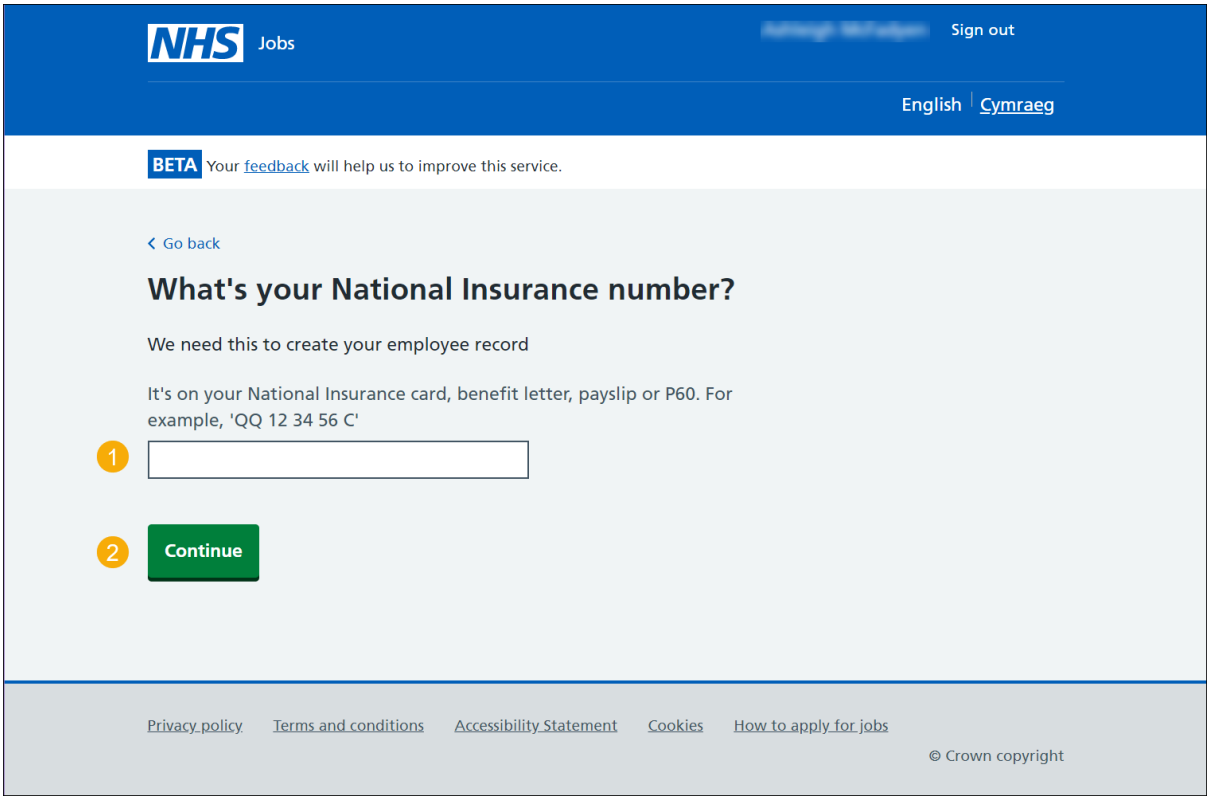

### <span id="page-13-0"></span>**Are you registered with a professional body?**

This page gives instructions for how to confirm if you are registered with a professional body.

- **1.** Select an answer:
	- ['Yes'](#page-13-1)
	- If you select 'No', to this question, there are no more steps to complete in this guide.
- **2.** Select 'Continue'.

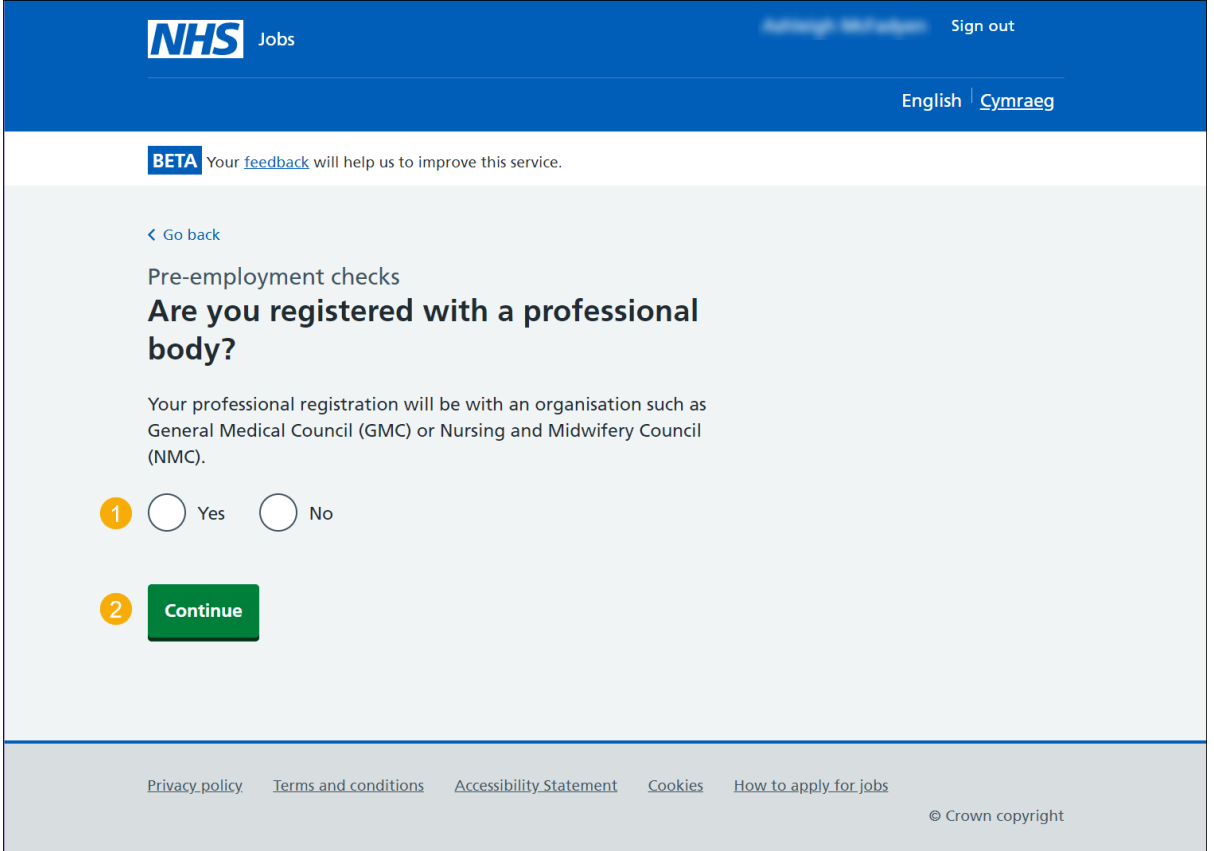

<span id="page-13-1"></span>You have reached the **end** of 'How to respond to a job offer in NHS Jobs user' by confirming you do not have a professional registration.

### <span id="page-14-1"></span><span id="page-14-0"></span>**What membership do you have?**

This page gives instructions for how to confirm the membership you have.

If you select 'Other', you will need to complete the steps on the 'Enter your registration body' and 'Type' pages.

- **1.** Select an answer:
	- ['Membership name'](#page-17-0)
	- ['Other'](#page-14-1)
- **2.** Select 'Continue'.

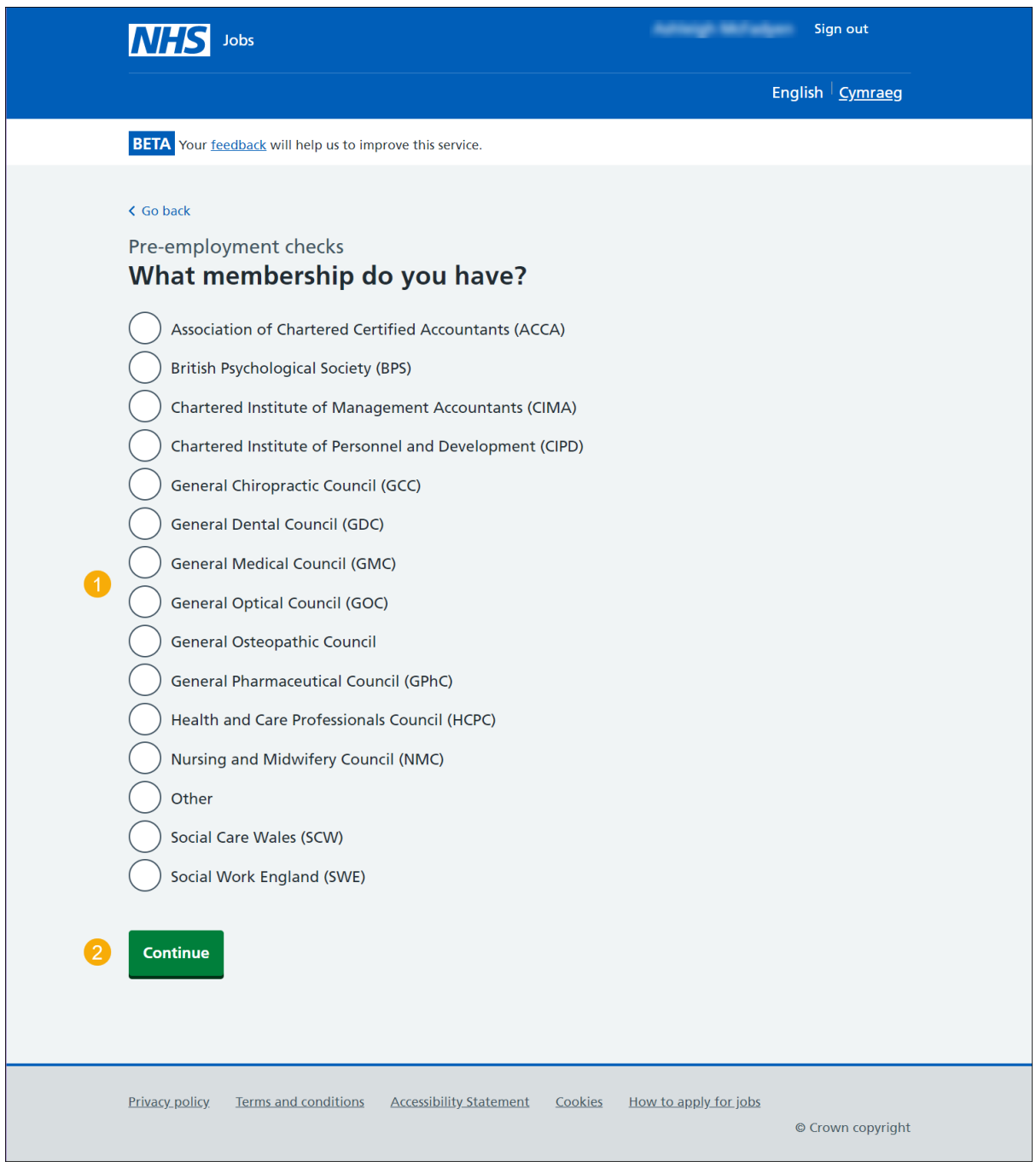

## **Enter your registration body**

This page gives instructions for how to add your registration body.

- **1.** Enter your registration body.
- **2.** Select 'Continue'.

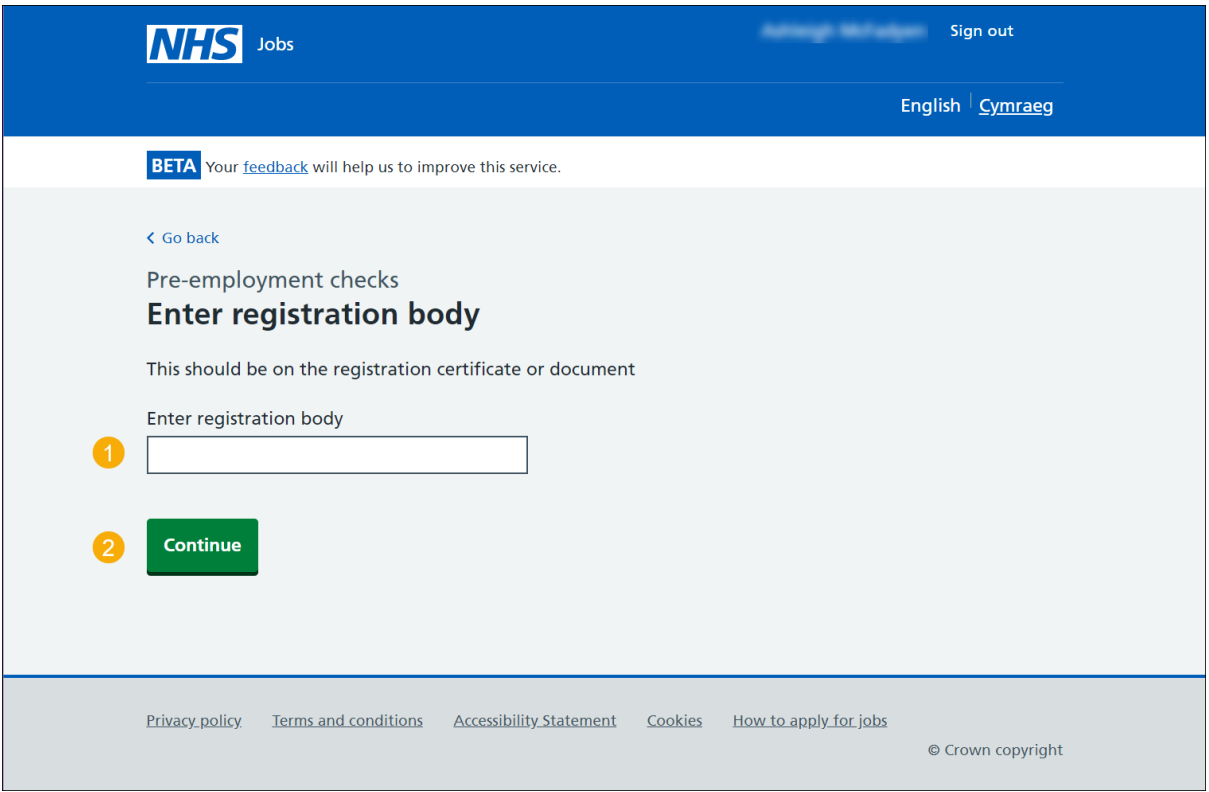

## <span id="page-16-0"></span>**Enter your registration type**

This page gives instructions for how to add your registration type.

- **1.** Enter your registration type.
- **2.** Select 'Continue'.

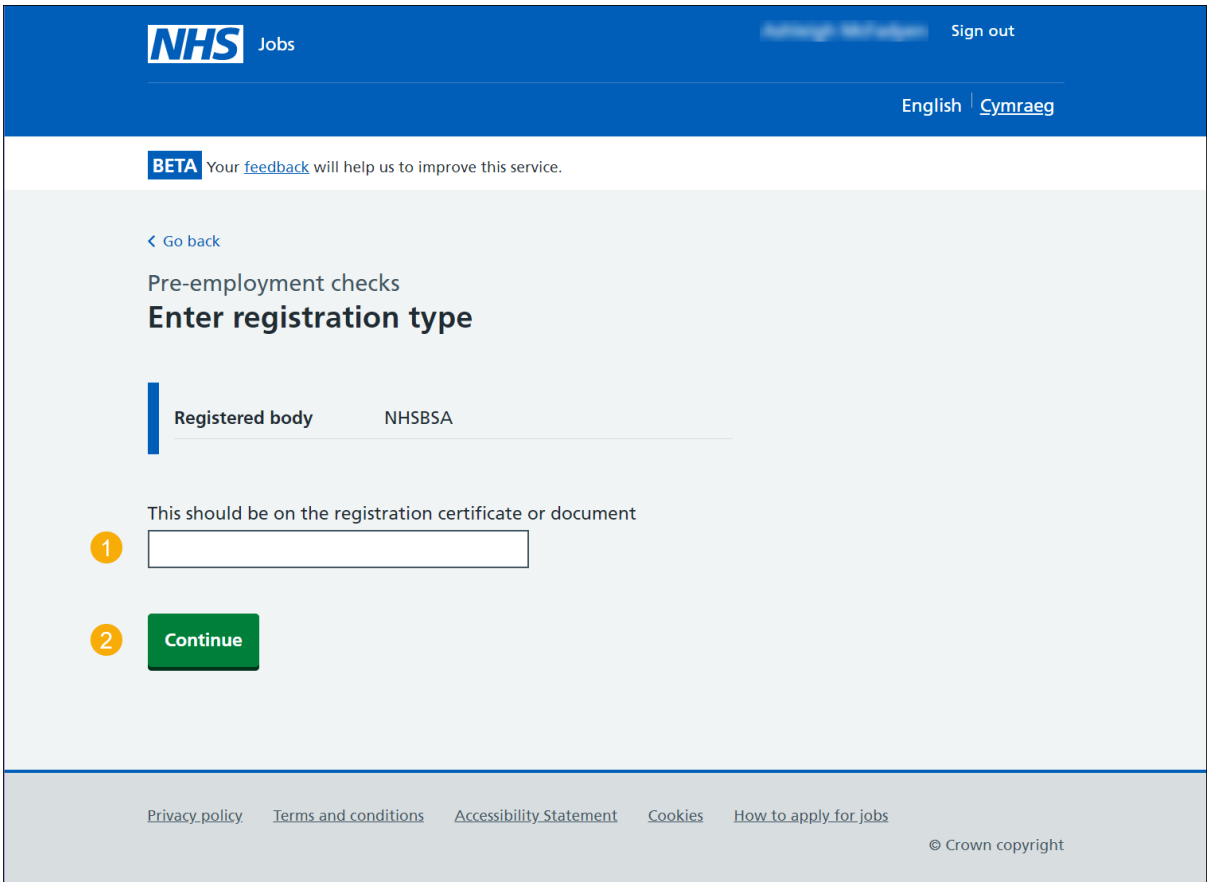

## <span id="page-17-0"></span>**Enter your registration number**

This page gives instructions for how to add your registration number.

- **1.** Enter your registration number.
- **2.** Select 'Continue'.

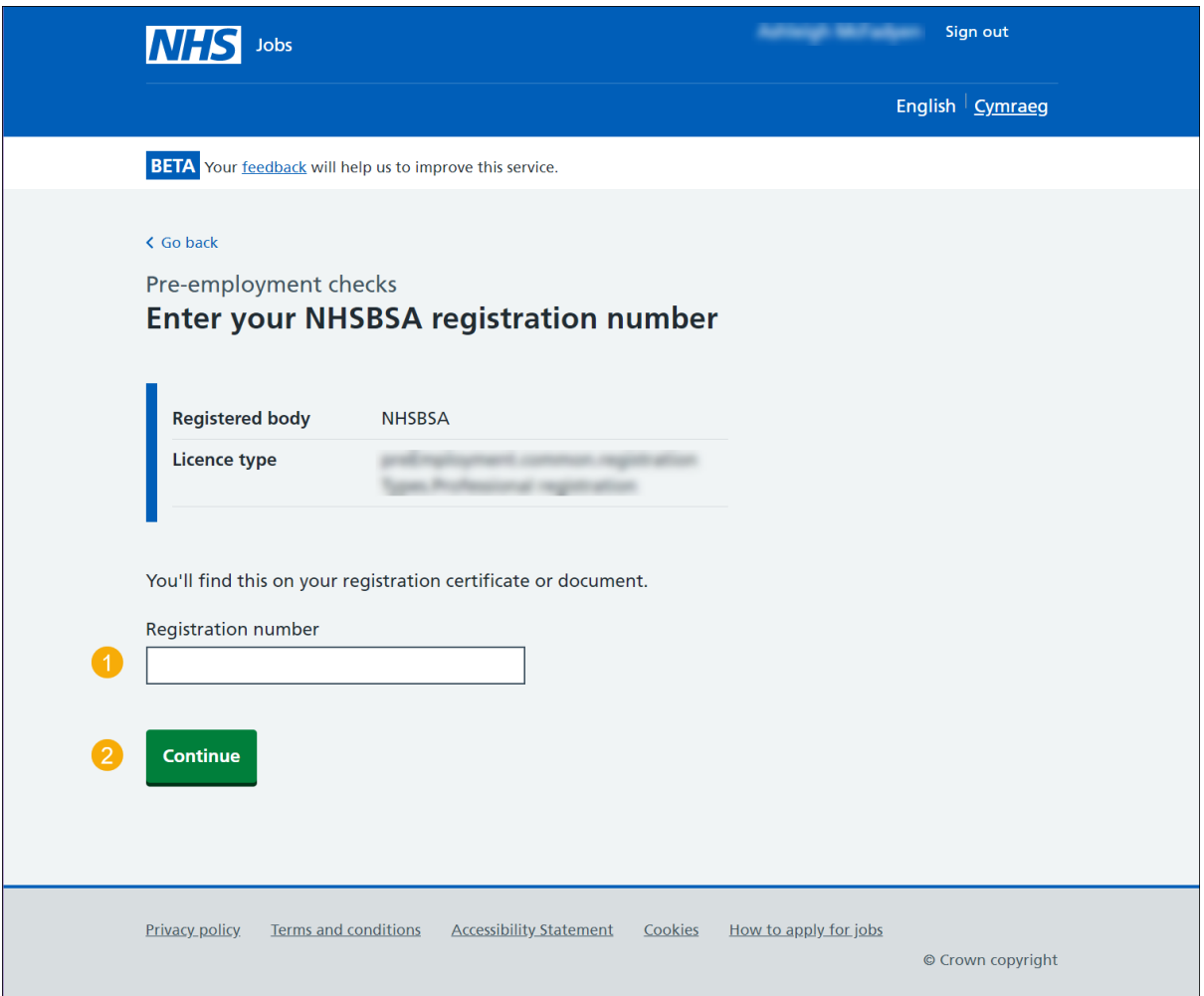

## <span id="page-18-0"></span>**Enter the date your registration expires**

This page gives instructions for how to add your registration expiry date.

- **1.** Enter your registration expiry date.
- **2.** Select 'Continue'.

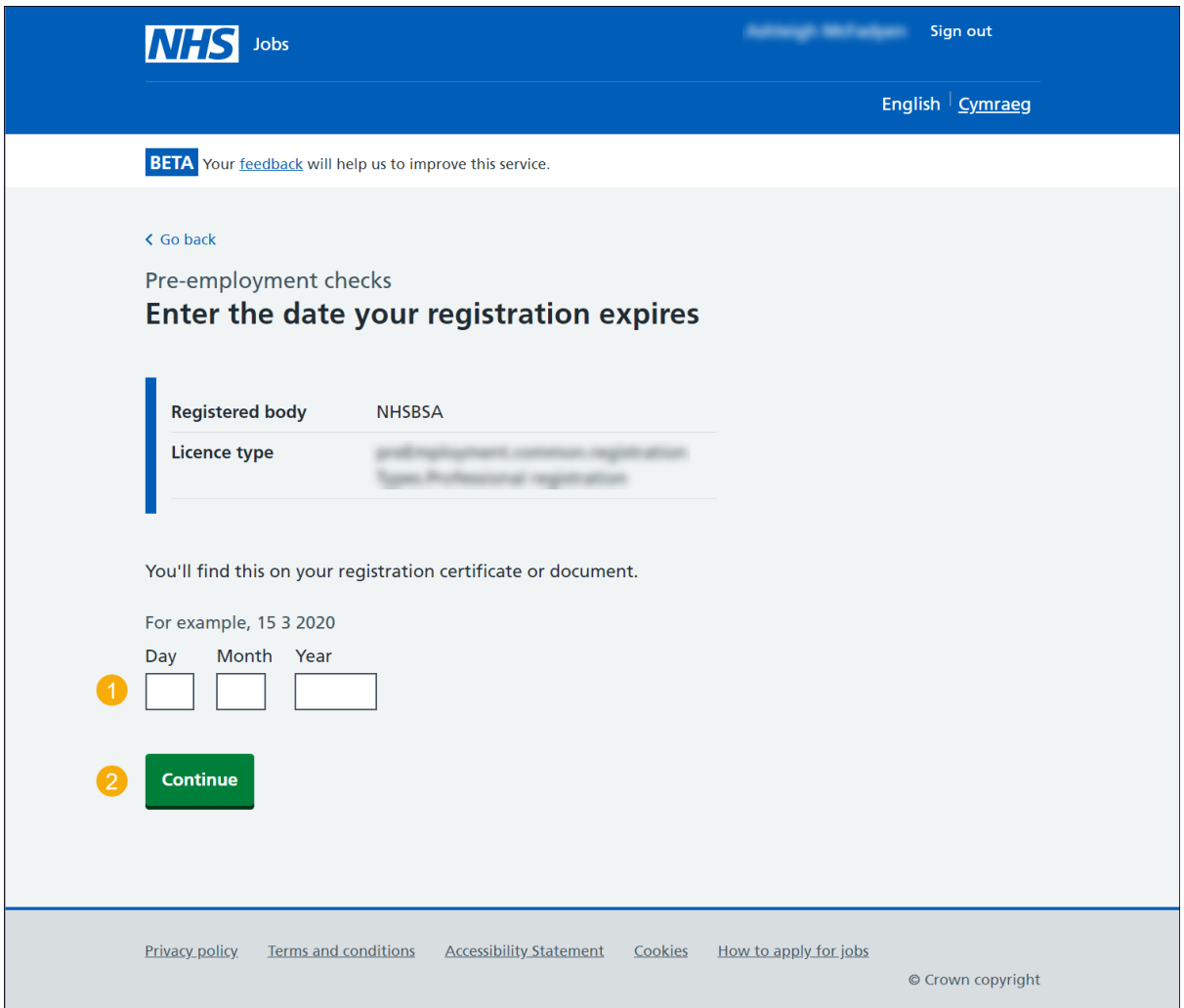

#### <span id="page-19-0"></span>**Your professional registration**

This page gives instructions for how to view, edit, delete, or add another professional registration.

If you choose 'Delete', you will not be able to recover any details.

- **1.** Select the 'Professional body' link (optional).
- **2.** Select the 'Edit' or 'Delete' link (optional).
- **3.** Select an answer:
	- ['Yes'](#page-13-0)
	- If you select 'No', to this question, there are no more steps to complete in this guide.
- **4.** Select 'Continue'.

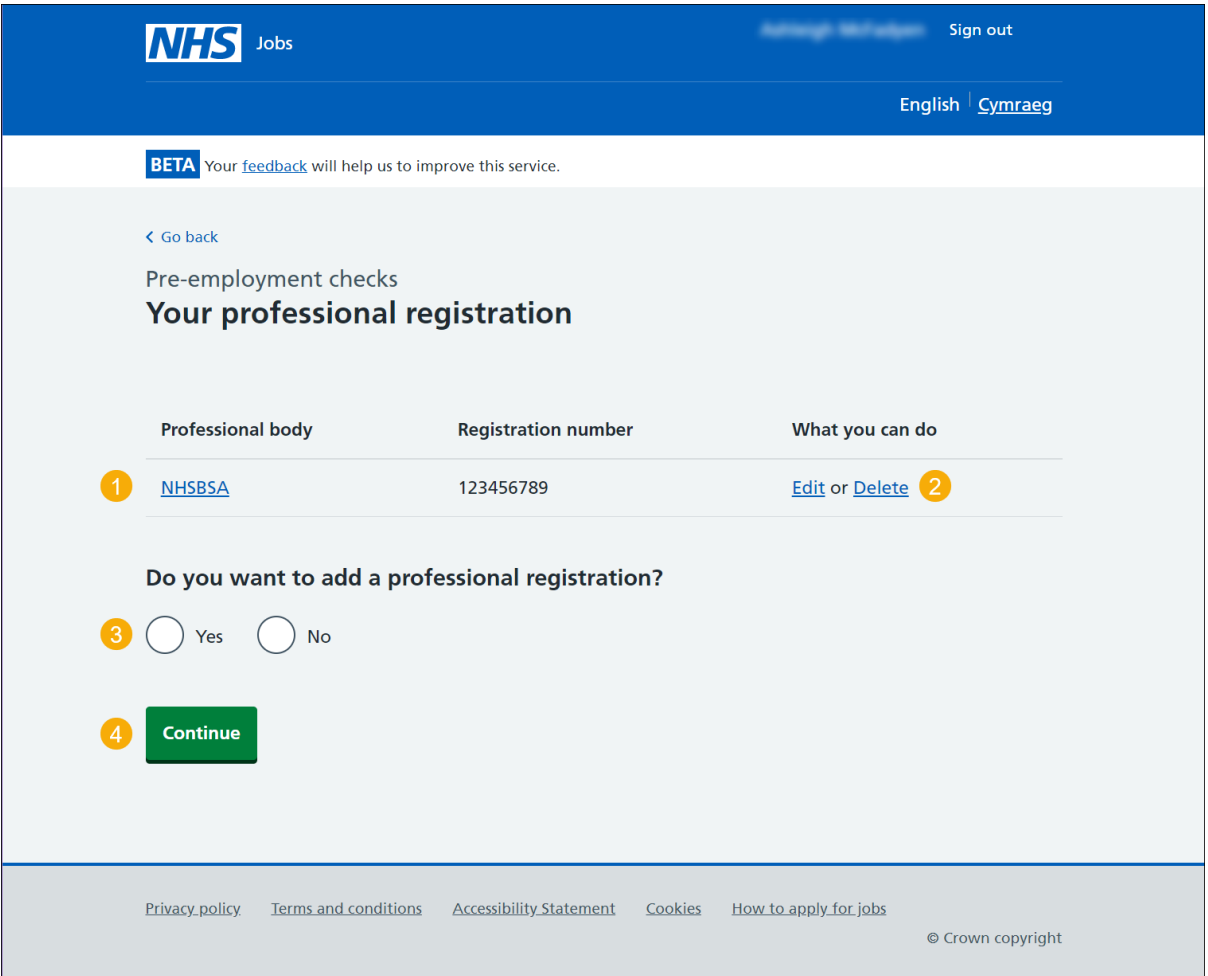

You have reached the **end** of 'How to respond to a job offer in NHS Jobs user' by accepting the conditional job offer.